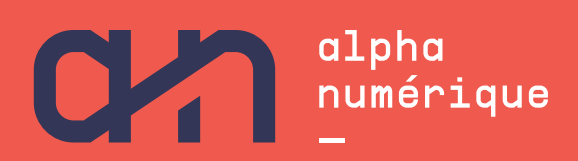

**S U M M A R Y Creating an Email Address**

## **Introduction**

#### **WHAT IS AN EMAIL?**

An email is like a letter… only virtual!

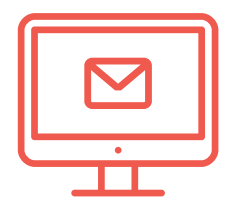

### **WHAT ARE THE COMPONENTS OF AN EMAIL ADDRESS?**

# username@gmail.com  $\bullet$  2 3

- 1 Your unique username
- 2 The "at" sign  $(\omega)$
- The domain name

### **WHAT IS AN EMAIL INBOX?**

An inbox is like a virtual mailbox. It has an address, and you need a key (the password) to open it.

Various email services are available. Most of them are free to use:

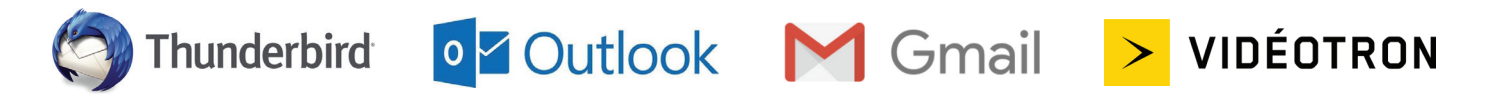

# **Creating an Email Address**

In this workshop, we're going to create an email address using Google's Gmail service.

#### **ACCESSING GMAIL**

- **1. Accessing Gmail using the Google Chrome web browser icon on your device's desktop or taskbar**
	- **>** Open the home page by double-clicking the Google Chrome icon with your mouse.

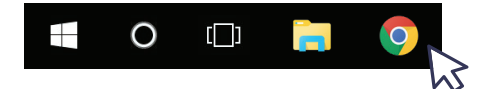

#### **2. Accessing Gmail on a device without Google Chrome**

**>** Open the home page by double-clicking the icon of any web browser with your mouse.

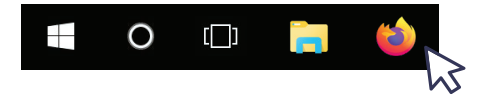

**>** Type the word "Gmail" in the web browser's search bar. Click on the link with the words "Gmail" and "email".

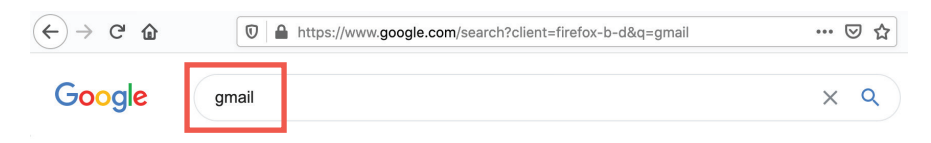

#### **CREATING A GMAIL ACCOUNT**

**1. Click on the "Create account" link and choose "For myself"**

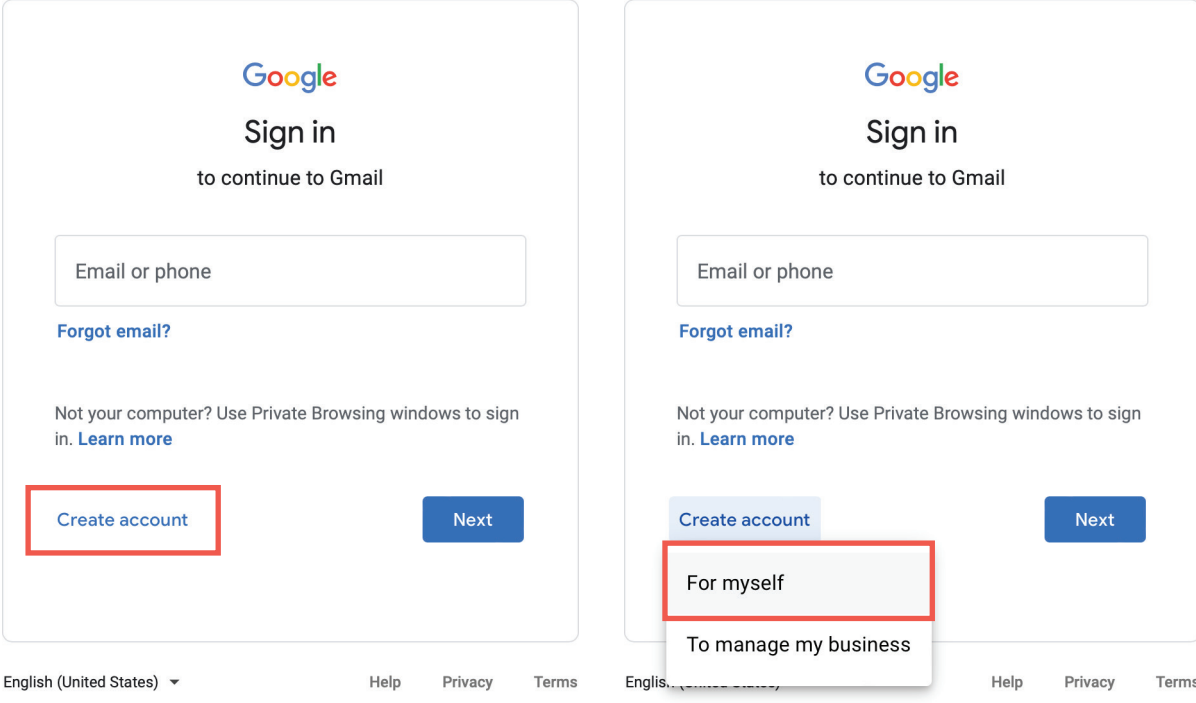

### **2. Complete the form**

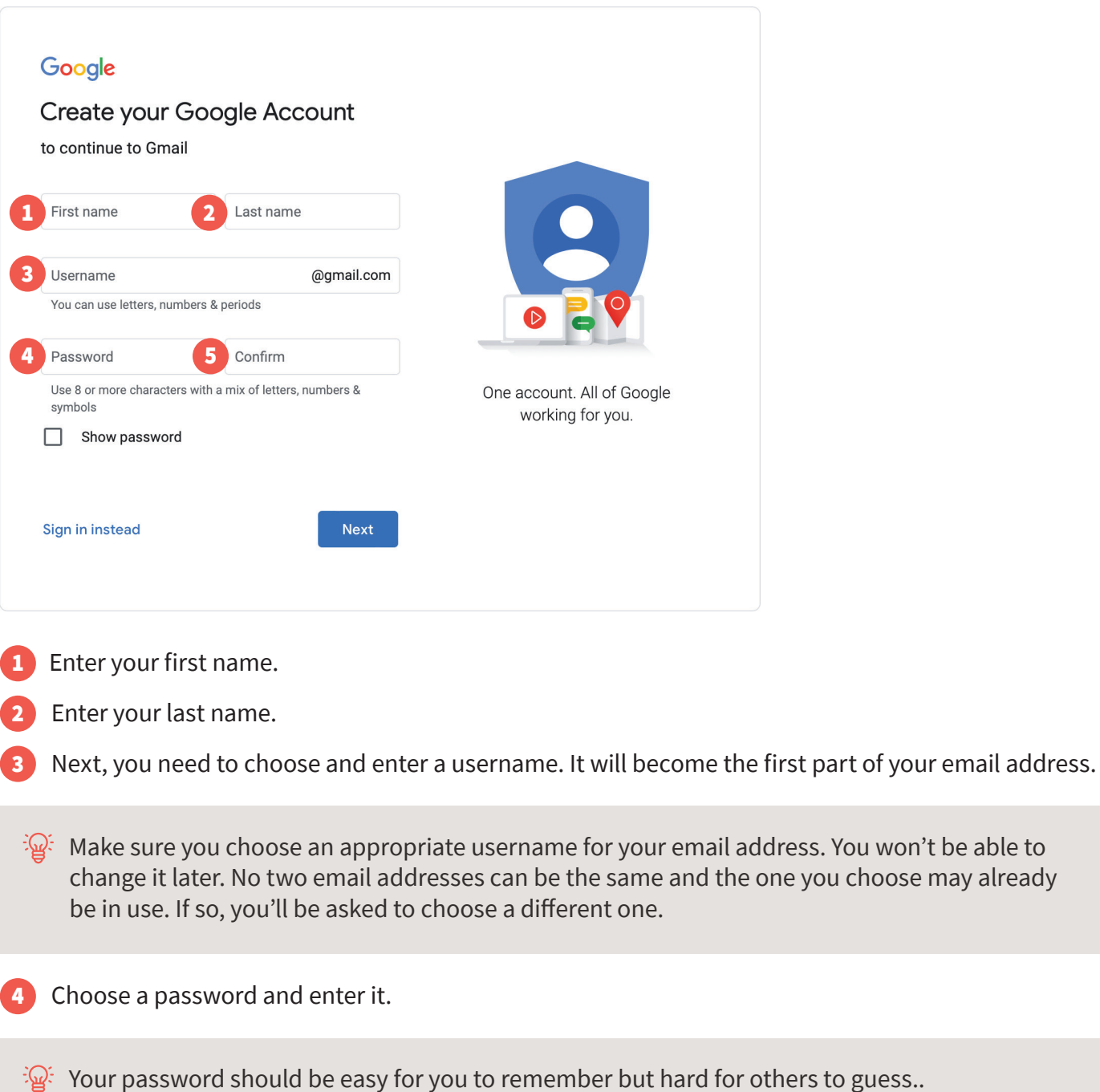

5 Finally, re-enter your password in the "Confirm" box. Remember to write your password in a safe place in case you forget it.

#### **3. Enter your personal information**

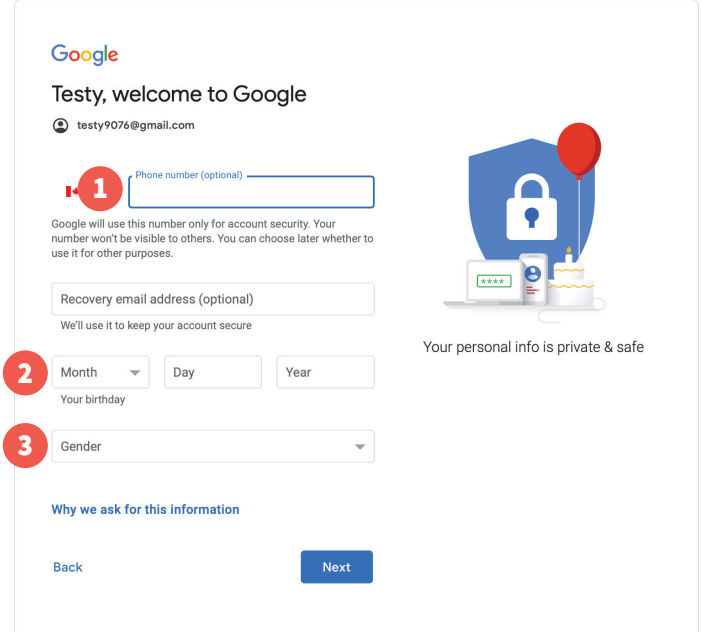

- 1 If you enter a phone number (landline or cell), you'll receive a code on your phone to confirm your registration.
- 2 Enter your date of birth.
- **3** Enter your gender.

#### **4. Privacy and Terms**

**>** Next, Google's privacy policy will be displayed. When you're done reading, click "I agree."

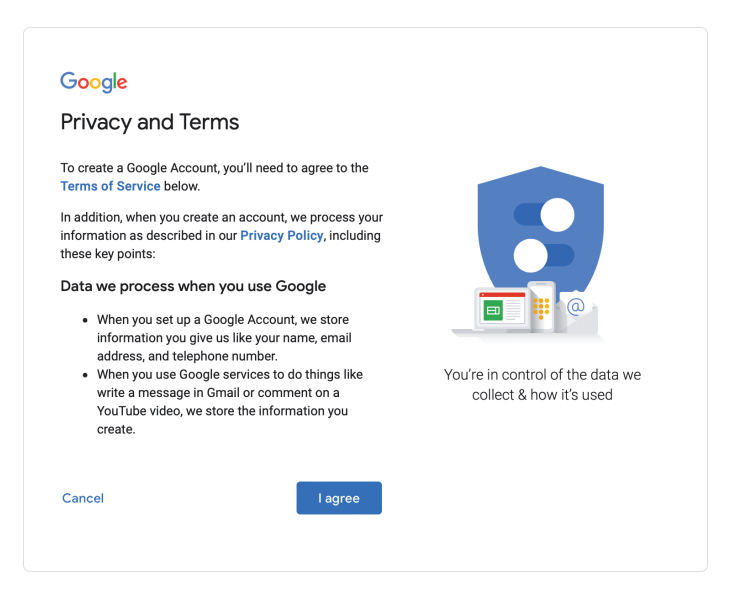

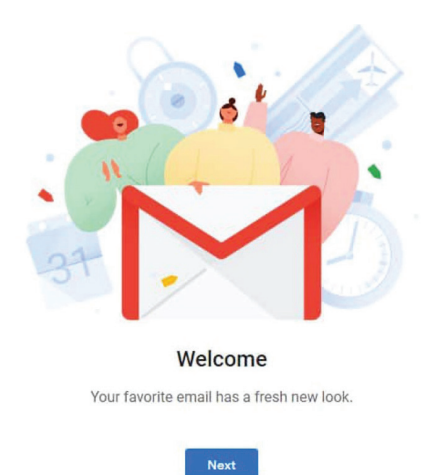

# **Well done! You've created an email address with Gmail.**

Click "Next" to access your new Gmail account.

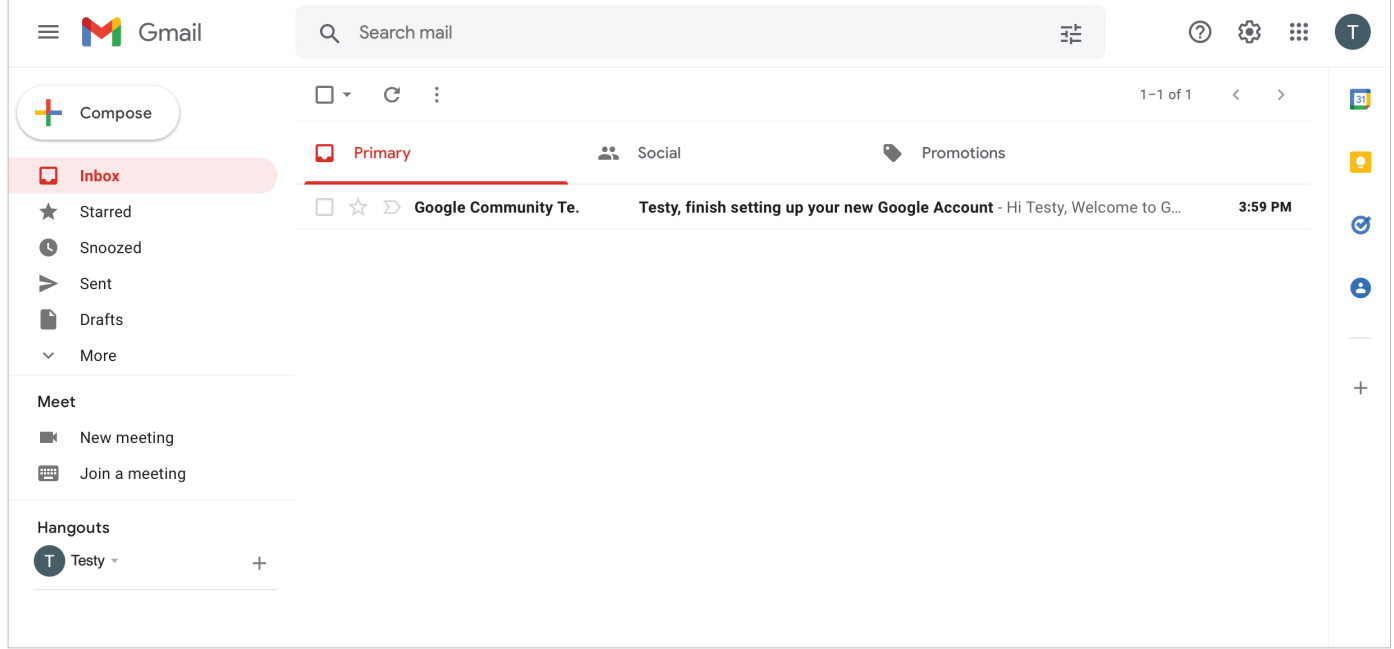

# **Continue learning with [alphanumerique.ca](https://alphanumerique.ca/)!**

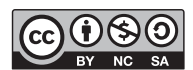